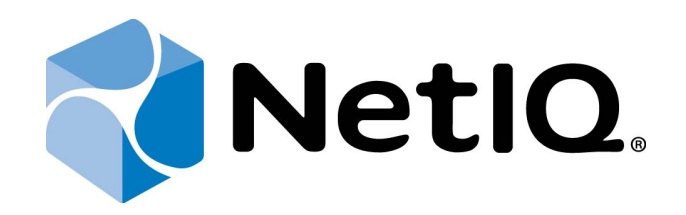

# <span id="page-0-1"></span>NetIQ Advanced Authentication Framework

## **Smartphone Authentication Provider Installation Guide**

<span id="page-0-0"></span>Version 5.1.0

## <span id="page-1-0"></span>**Table of Contents**

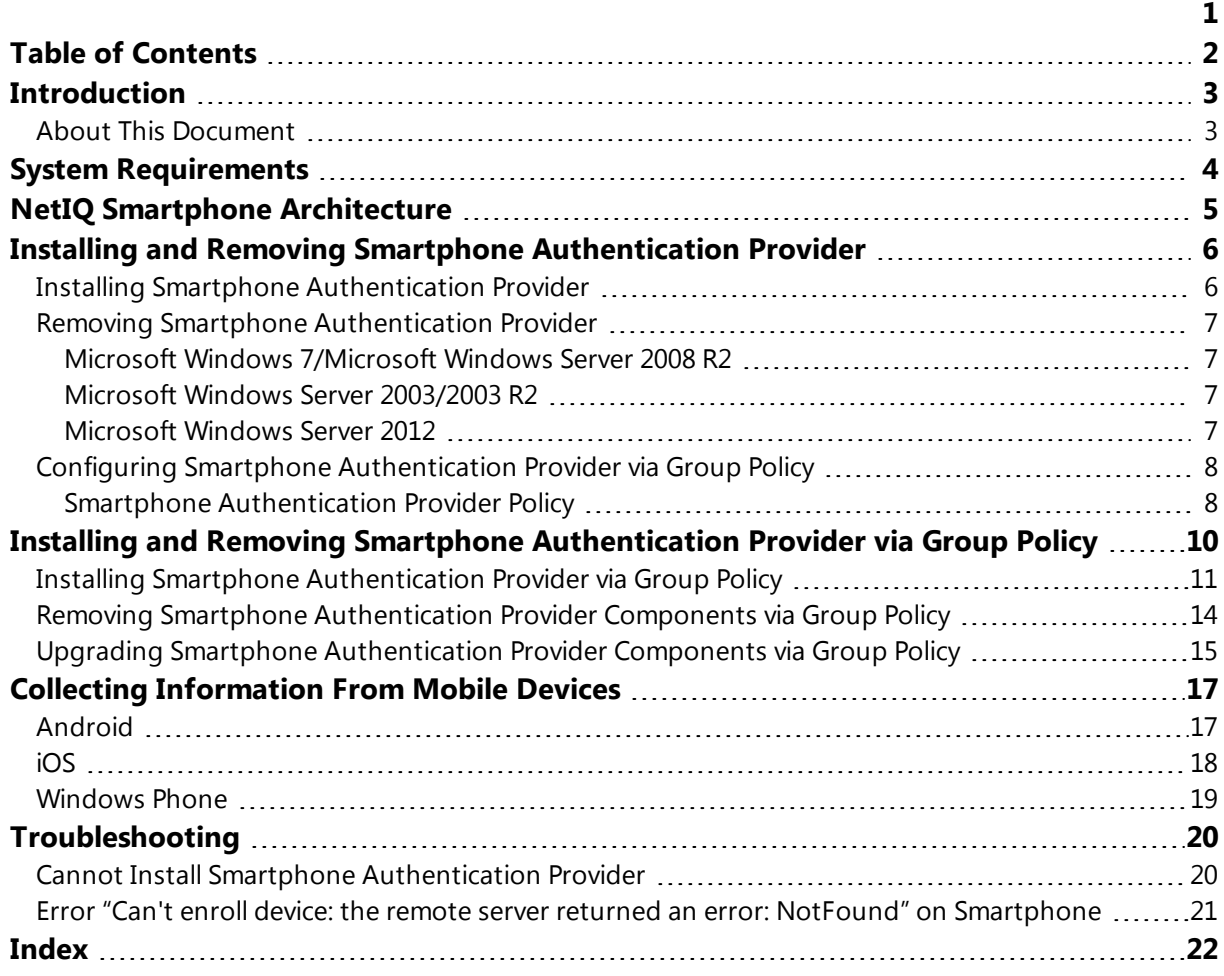

### <span id="page-2-1"></span><span id="page-2-0"></span>**Introduction**

### **About This Document**

### **Purpose of the Document**

<span id="page-2-2"></span>This Smartphone Authentication Provider Installation Guide is intended for system administrators. In particular, it gives instructions as for how to install Smartphone type of authentication.

<span id="page-2-4"></span>For more general information on NetIQ Advanced Authentication Framework™ and the authentication software you are about to use, see NetIQ Advanced Authentication Framework – Client User's Guide.

Information on managing other types of authenticators is given in separate guides.

### **Document Conventions**

**Warning.** This sign indicates requirements or restrictions that should be observed to prevent undesirable effects.

**Important notes.** This sign indicates important information you need to know to use the product successfully.

**T** Notes. This sign indicates supplementary information you may need in some cases.

**Tips.** This sign indicates recommendations.

- <span id="page-2-5"></span><span id="page-2-3"></span><sup>l</sup> Terms are italicized, e.g.: *Authenticator*.
- Names of GUI elements such as dialogs, menu items, buttons are put in bold type, e.g.: the **Logon** window.

### <span id="page-3-0"></span>**System Requirements**

### **Smartphone Authentication Provider**

The following system requirements should be fulfilled:

- <span id="page-3-4"></span><span id="page-3-3"></span>- Microsoft Windows 7 ( $x64/x86$ ) SP1
- Microsoft Windows 2008 Server R2 SP1/Microsoft Windows 2003 Server (x64/x86) SP2/Microsoft Windows 2003 Server R2 (x64/x86) SP2/Microsoft Windows Server 2012
- <span id="page-3-1"></span>• Smartphone authentication provider should be installed on the computer with already installed NetIQ Advanced Authentication Framework
- NetIQ Password Filter should be obligatory installed on all Domain Controllers in the domain

<span id="page-3-2"></span>Smartphone authentication provider should be installed on **every** Authenticore Server.

### **NetIQ Smartphone Authenticator**

- **Android**: Android 2.3.x, 4.x and 3 megapixel camera with the function of focusing
- **iOS**: iOS 6.1 and later
- <sup>l</sup> **Windows Phone**: Windows Phone 7.5 or 8.0

### <span id="page-4-0"></span>**NetIQ Smartphone Architecture**

<span id="page-4-1"></span>In this chapter there is shown an architecture with NetIQ Advanced Authentication Framework using Smartphone authentication method which provides strong authentication for desktops connected to the Active Directory domain. Smartphone authentication method can be presented in 2 ways:

• Authentication with confirmation on smartphone:

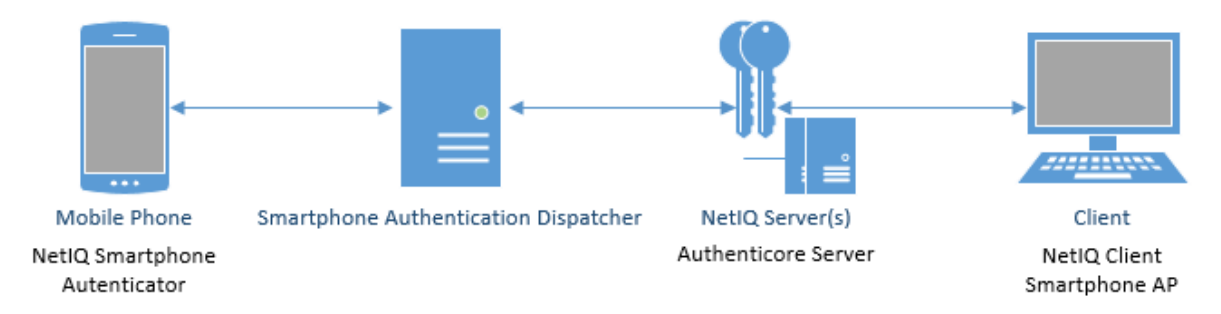

<span id="page-4-2"></span>• Authentication using OTP:

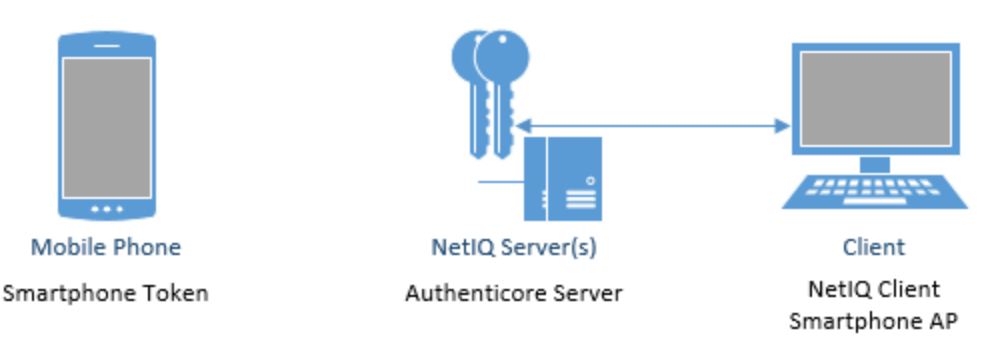

### <span id="page-5-0"></span>**Installing and Removing Smartphone Authentication Provider**

<span id="page-5-2"></span>NetIQ Advanced Authentication Framework™ package includes Smartphone authentication provider, which allows you to control authentication with the help of NetIQ Smartphone Authenticator.

### <span id="page-5-1"></span>**Installing Smartphone Authentication Provider**

Smartphone authentication provider connects to Smartphone authentication Dispatcher which can be installed on different machine. If both Smartphone authentication provider and Smartphone Authentication Dispatcher are installed on the same machine, it is possible to use rpc: [127.0.0.1:10114](http://127.0.0.1:10114/).

The start of installation may be frozen for a time up to 1 minute in the case of offline mode. This delay occurs due to check of digital signature of component.

Smartphone authentication provider can be installed both on the server and on the client part of NetIQ.

1. Run **SaProvider.msi**. Smartphone authentication provider will be automatically installed on your computer.

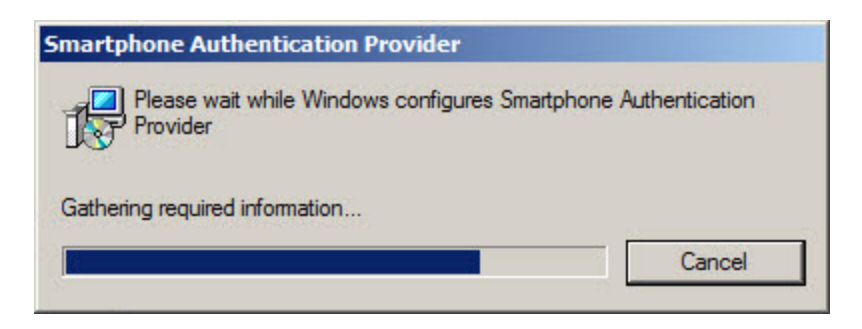

2. You should restart your system for the configuration changes made to Smartphone authentication provider to take effect. Click **Yes** to restart the system immediately or **No** if you plan to restart it later manually.

### <span id="page-6-0"></span>**Removing Smartphone Authentication Provider**

In this chapter:

- <span id="page-6-10"></span><span id="page-6-6"></span>• Microsoft Windows [7/Microsoft](#page-6-1) Windows Server 2008 R2
- <span id="page-6-7"></span>• Microsoft Windows Server [2003/2003](#page-6-2) R2
- [Microsoft](#page-6-3) Windows Server 2012

### <span id="page-6-1"></span>**Microsoft Windows 7/Microsoft Windows Server 2008 R2**

- <span id="page-6-5"></span>1. In the **Start** menu, select **Control panel** and then double-click **Programs and Features**.
- 2. Select **Smartphone Authentication Provider** and click **Uninstall**.
- 3. Confirm the removal.
- 4. Wait a few seconds until the removal is completed.

#### <span id="page-6-2"></span>**Microsoft Windows Server 2003/2003 R2**

- <span id="page-6-9"></span><span id="page-6-8"></span>1. In the **Start** menu, select **Settings > Control Panel > Add or Remove Programs**.
- 2. Select **Smartphone Authentication Provider** and click **Remove**.
- 3. Confirm the removal.

#### <span id="page-6-3"></span>**Microsoft Windows Server 2012**

- <span id="page-6-4"></span>1. In the **Search** menu, select **Apps > Control Panel > Programs > Programs and Features**.
- 2. Select **Smartphone Authentication Provider** and click **Uninstall**.
- 3. Confirm the removal.
- 4. Wait a few seconds until the removal is completed.

### <span id="page-7-0"></span>**Configuring Smartphone Authentication Provider via Group Policy**

<span id="page-7-2"></span>After the installation of Smartphone authentication provider, the **Smartphone [Authentication](#page-7-1) [Provider](#page-7-1)** policy is added to **Group Policy Management Editor**.

### <span id="page-7-1"></span>**Smartphone Authentication Provider Policy**

The **Smartphone Authentication Provider** policy allows modifying Smartphone authentication provider properties in offline mode:

- <span id="page-7-3"></span>If this policy is disabled or not defined, the Smartphone authentication provider will accept TOTP+Password.
- If this policy is enabled, the Smartphone authentication provider will accept TOTP without password.

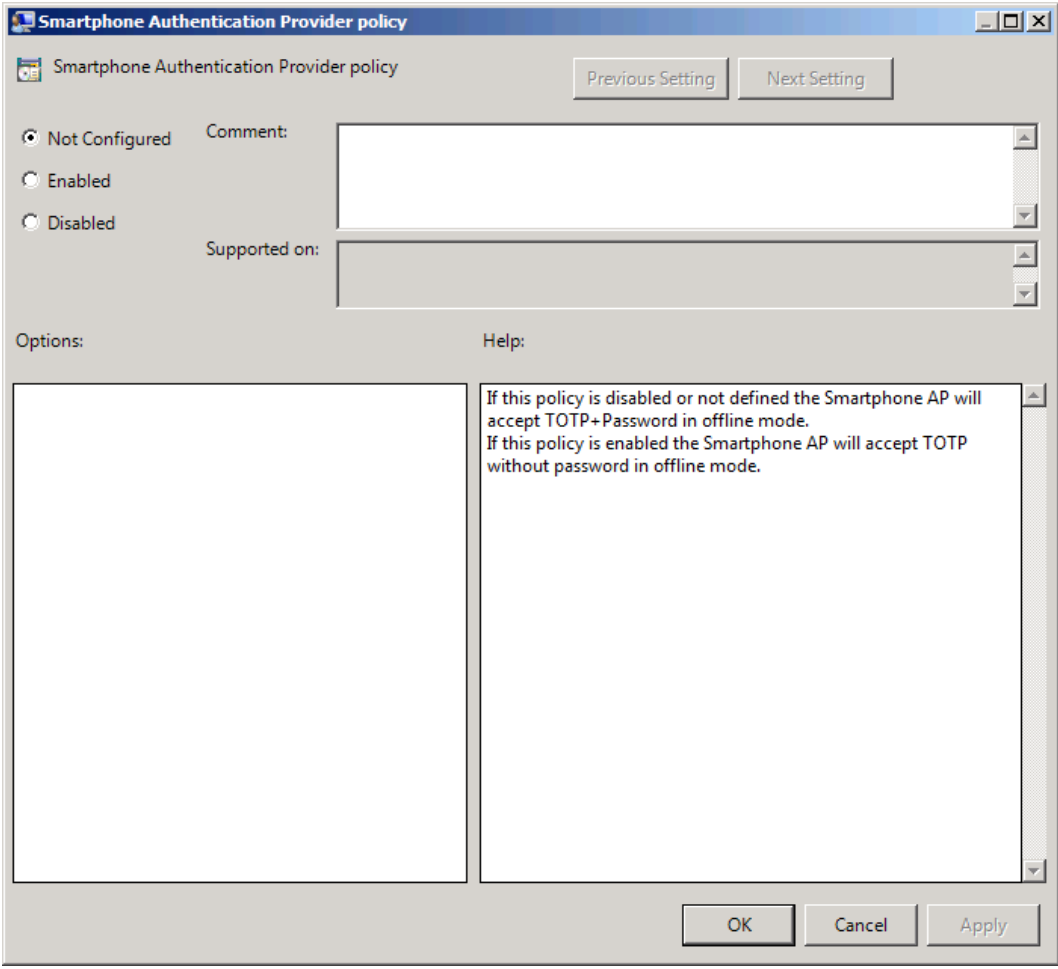

### HKEY\_LOCAL\_MACHINE\SOFTWARE\Policies\BioAPI\BSP\SaProvider **SkipPasswordCheck**:

- type: REG\_DWORD
- <sup>l</sup> value: 0x00000001 (1)
- description: 1 means that the policy is enabled

### <span id="page-9-0"></span>**Installing and Removing Smartphone Authentication Provider via Group Policy**

<span id="page-9-5"></span>It is recommended for Microsoft Windows Server 2003 users to install **Group Policy Management Console**.

To install/remove NetIQ Advanced Authentication Framework Modules, use:

- <span id="page-9-1"></span>**. Group Policy Management Console (GPMC)**, which is installed by default on a Domain Controller. To open GPMC, click **Start** and select **Administrative Tools > Group Policy Management**.
- <span id="page-9-4"></span>**. Group Policy Management Editor (GPME)**, which can be opened from GPMC. To open GPME, under domain right-click the group policy object (GPO) you are using to install the software and select **Edit**.

<span id="page-9-3"></span>It is highly recommended that you do not use **Default Group Policy**, because it is applicable to entire domain. It is not recommended to install/upgrade client components for all workstations at the same time.

<span id="page-9-2"></span>To create new **Group Policy** and configure it:

- 1. Create new global security group and new group policy object.
- <span id="page-9-6"></span>2. Connect them:
	- a. Open created group policy object properties;
	- b. Go to the **Security** tab;
	- c. Clear the **Apply Group Policy** check box for the **Authenticated Users** group;
	- d. Add created group and select the **Apply Group Policy** check box for it.

### <span id="page-10-0"></span>**Installing Smartphone Authentication Provider via Group Policy**

<span id="page-10-1"></span>To install Smartphone authentication provider using the group policy:

1. In GPME, in the selected GPO under **Computer configuration > Policies > Software Settings**, right-click **Software Installation** and select **New > Package**.

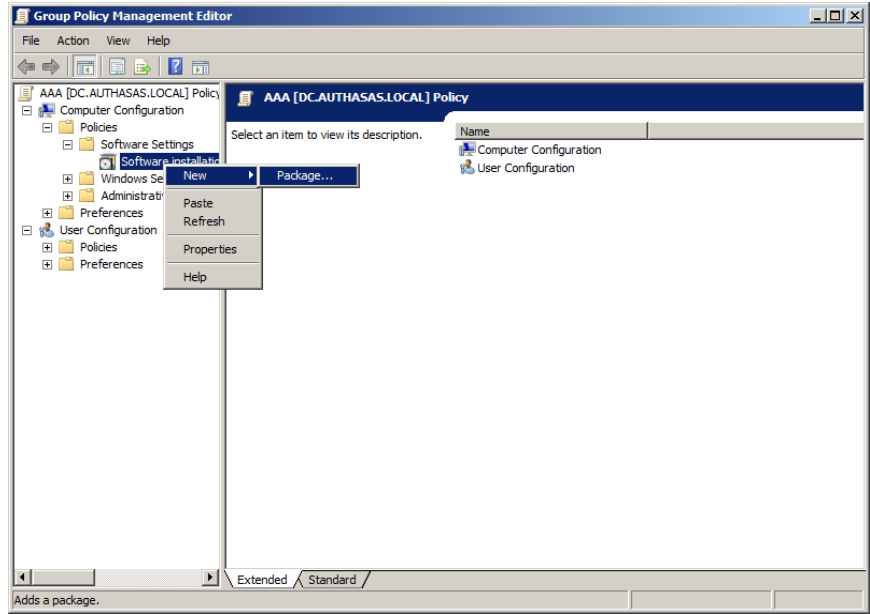

2. Specify the network path to the installer package.

The directory you are willing to install should be located on network drive.

#### 3. In the **Deploy Software** dialog, select **Assigned** and click **OK**.

4. The installer package name, version, state and path are displayed in **Group Policy Management Editor**.

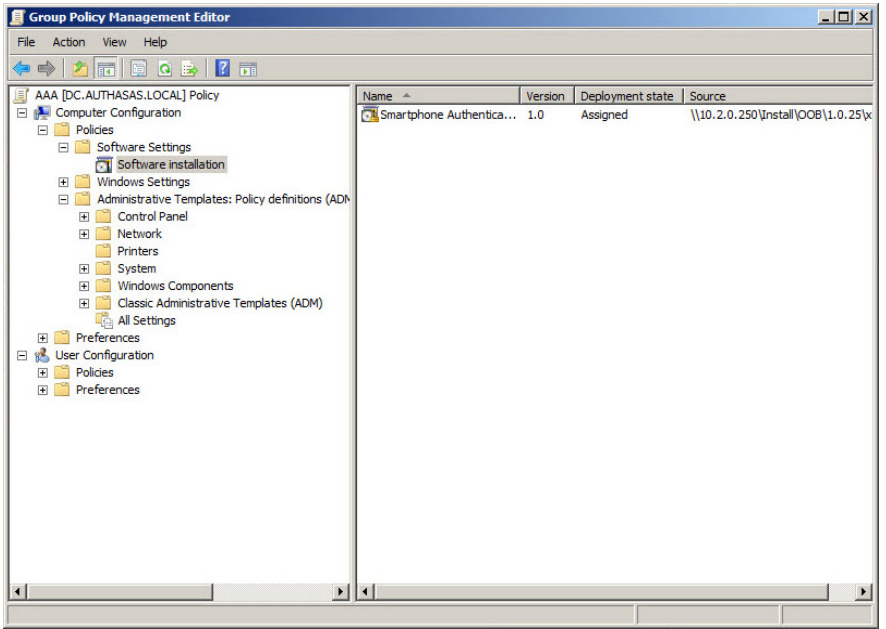

5. Open package properties:

a) On the **Deployment** tab: clear the **Uninstall this application when it falls out of the scope of management** check box. It is done to prevent undesirable uninstallation in case of problems as well as for the upgrade to go properly.

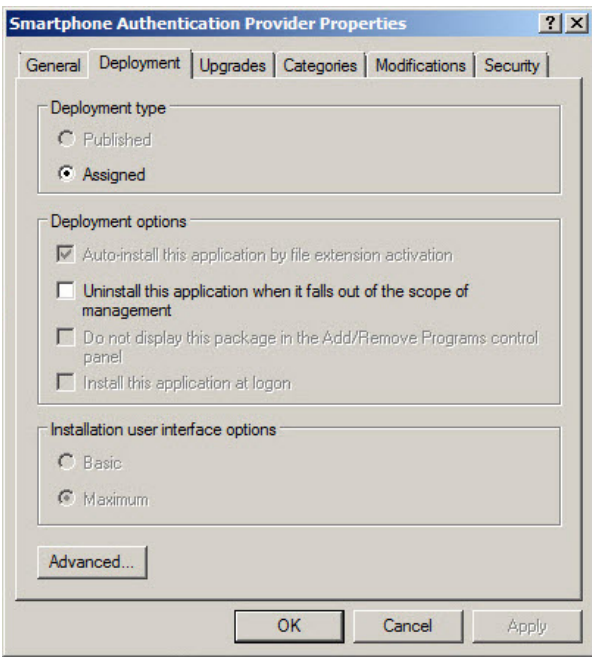

b) On the **Deployment** tab: click the **Advanced** button and select the **Ignore language when deploying this package** check box. If you do not select this check box, the package will be installed only on OS with package's language.

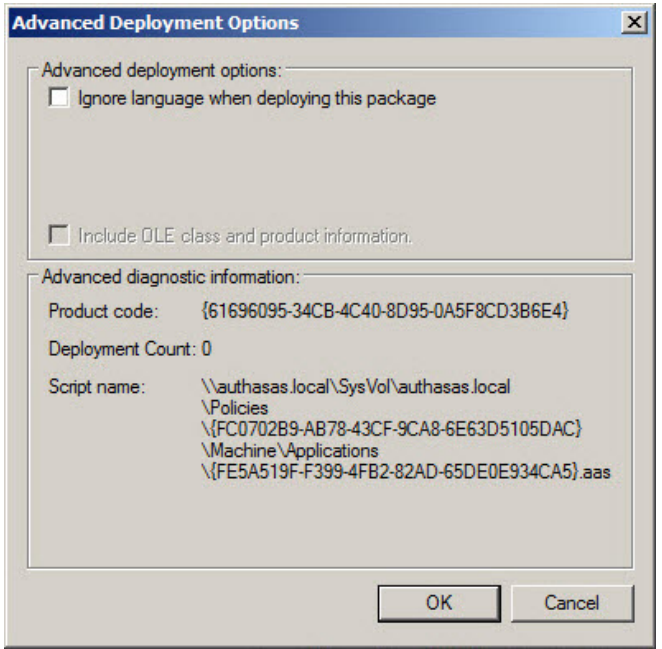

c) Clear the **Make this 32-bit X86 application available to Win64 machines** check box (if this option is available).

6. Add appropriate 64-bit installer to this group policy object and use settings 5a)-5b).

The assigned package is installed after you have updated the domain policy and restarted your computer. To update the domain policy immediately, use the gpupdate /force command.

### <span id="page-13-0"></span>**Removing Smartphone Authentication Provider Components via Group Policy**

<span id="page-13-1"></span>To remove Smartphone authentication provider using the group policy:

1. In GPME, under **Computer Configuration > Software Settings > Software installation**, right-click the deployed package and select **All tasks > Remove**.

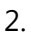

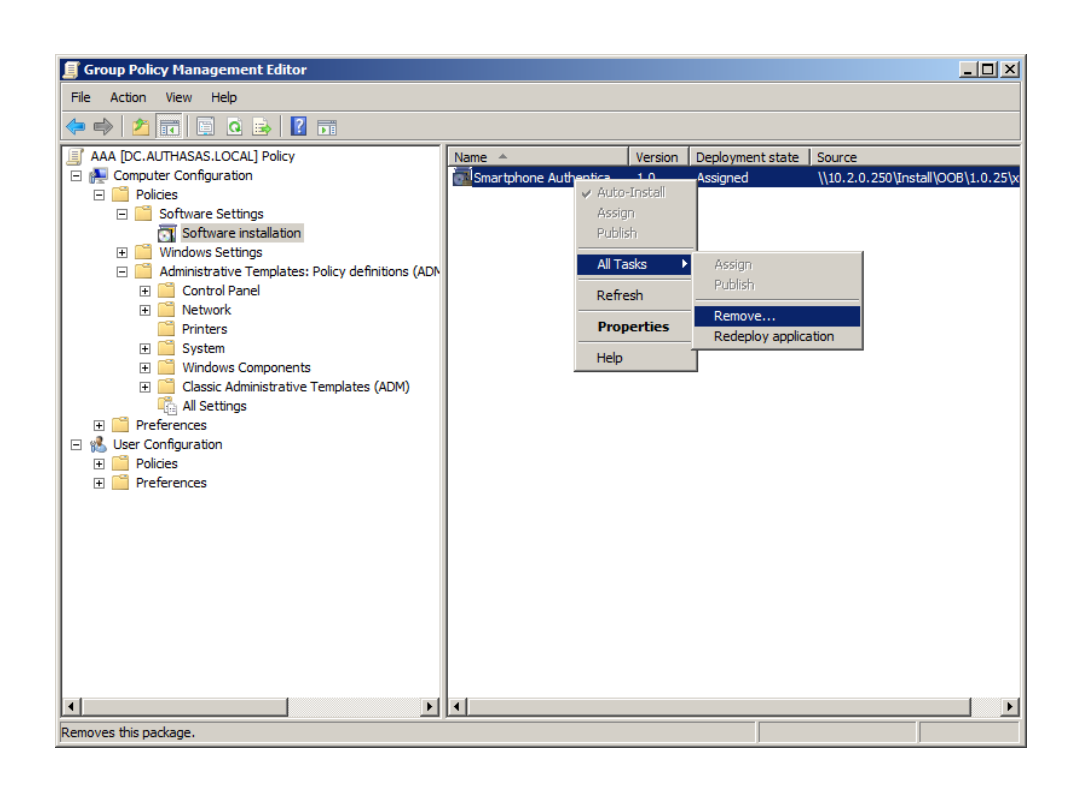

3. In the **Remove Software** dialog, select **Immediately uninstall the software from users and computers** and click **OK**.

The package is removed after you have updated the domain policy and restarted your computer. To update the domain policy immediately, use the gpupdate /force command.

ೞ If you have cleared the **Uninstall this application when it falls out of the scope of management** check box as it was recommended, software will not be uninstalled after selecting **Immediately uninstall the software from users and computers**. In this case, you will need to uninstall it via **Programs and Features/Add or remove programs**. Also see the [Removing](#page-6-0) Smartphone [Authentication](#page-6-0) Provider chapter.

### <span id="page-14-0"></span>**Upgrading Smartphone Authentication Provider Components via Group Policy**

**Option 1:** You can add .msi package with new component version to an existing group policy object. However, this option does not prove to be good, because in case of any problems in new version of component, these problems spread on all computers in installation group.

**Option 2:** The more reliable upgrading procedure implies creating new group policy object for new installers:

<span id="page-14-1"></span>1. Create new installation group and new Group Policy Object (GPO), add a new .msi package in it.

2. After having configured software installation, go to the **Upgrades** tab of package properties.

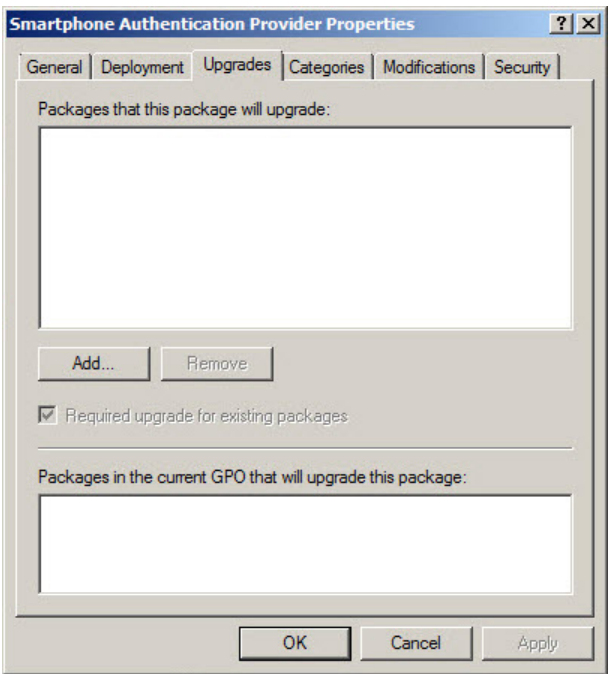

- <span id="page-14-2"></span>3. Click the **Add** button.
- 4. In the **Add Upgrade Package** dialog, select **A specific GPO**.

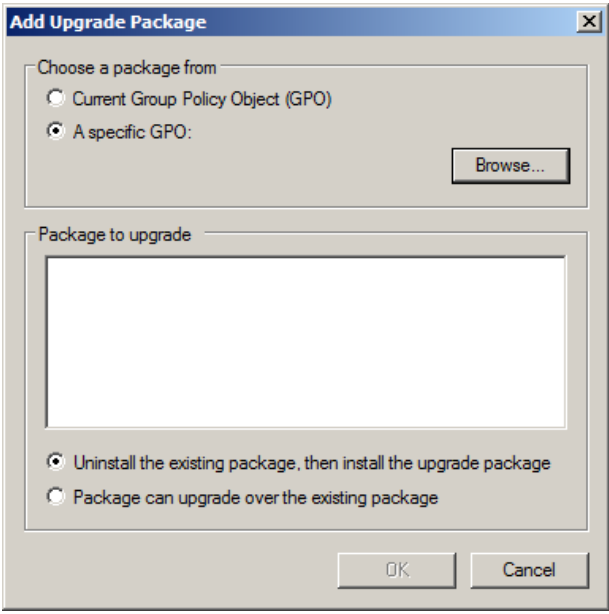

5. Select a GPO which was used for installation of previous NetIQ Advanced Authentication Framework version.

6. Select .msi package name;

### 7. Select **Uninstall the existing package, then install the upgrade package**.

**Make sure that your new GPO is above the old one in the GPO list.** 

### <span id="page-16-0"></span>**Collecting Information From Mobile Devices**

<span id="page-16-2"></span>While logging in using NetIQ Smartphone Authenticator, geo location data are being stored in NetIQ Advanced Authentication Framework backend with authentication data in Event log. The nature and data set may differ depending on the version of the mobile operating system.

<span id="page-16-5"></span>To view information from mobile devices in Event Viewer:

- <span id="page-16-3"></span>1. Click the **Start** button.
- 2. Open **Control Panel** and select the **System and Security** section.
- 3. Open the **Administrative Tools** window and double-click **Event Viewer**.
- 4. Expand the **Applications and Services Logs** item.
- 5. Click **NetIQ Advanced Authentication Framework** and open the **Details** tab.

Information can be collected from mobile devices with the following mobile operating systems:

- [Android](#page-16-1)
- <span id="page-16-8"></span> $\cdot$  [iOS](#page-17-0)
- [Windows](#page-18-0) Phone

GPS and GSM data can be stored only if these modules are supported by the mobile device. Sometimes geo location data may miss or may be incorrect.

### <span id="page-16-1"></span>**Android**

The following data can be stored from Android mobile devices:

- OS version
- Board
- Bootloader
- $\bullet$  Brand
- CPU abi
- <span id="page-16-4"></span> $\cdot$  CPU abi2
- Device
- <span id="page-16-6"></span>• Display
- <span id="page-16-7"></span>• Fingerprint
- Hardware
- $-Host$
- $\cdot$  ID
- Manufacturer
- Model
- Product
- Serial
- Tags
- <span id="page-17-2"></span> $\bullet$  Type
- User
- Device ID
- Device software version
- <span id="page-17-1"></span> $\bullet$  Line number
- Network county ISO
- Network operator
- Network opertaror name
- Phone type
- Sim country ISO
- Sim operator
- Sim operator name
- Sim serial number
- $\cdot$  Sim state
- Subscriber ID
- Voice mail alpha tag
- Voice mail number
- Location service type
- Location latitude
- Location longitude
- Time zone display name
- Time zone id

<span id="page-17-0"></span>**iOS**

The following data can be stored from iOS mobile devices:

- Battery level
- Battery monitoring enable
- Battery state
- $\bullet$  ID for vendor
- Localized model
- Multitasking supported
- $\bullet$  Device name
- Device model
- <span id="page-18-2"></span>• System name
- System version
- Local time zone
- Timezone name
- Carrier name
- ISO country code
- Mobile country code
- Mobile network code
- Location longitude
- Location latitude

### <span id="page-18-0"></span>**Windows Phone**

The following data can be stored from Windows Phone mobile devices:

- Location status
- Location latitude
- <span id="page-18-1"></span>• Location longitude
- Application current memory usage
- Application memory usage limit
- Application peak memory usage
- Device firmware version
- . Device hardware version
- Device manufacturer
- Device name
- Device total memory
- Is keyboard deployed
- Is keyboard present
- Application working set limit
- Device unique id
- Is application preinstalled
- Physical screen resolution height
- Physical screen resolution width
- Original mobile operator name
- $\bullet$  Raw DPI X
- . Raw DPI Y
- Timezone name

### <span id="page-19-0"></span>**Troubleshooting**

This chapter provides solutions for known issues. If you encounter any problems that are not mentioned here, please contact the support service.

In this chapter:

- <span id="page-19-3"></span><span id="page-19-2"></span>• Cannot Install Smartphone [Authentication](#page-19-1) Provider
- Error "Can't enroll device: the remote server returned an error: NotFound" on [Smartphone](#page-20-0)

<span id="page-19-1"></span>**Cannot Install Smartphone Authentication Provider**

#### **Description:**

Error appears when installing Smartphone authentication provider on your computer.

#### **Cause:**

- a. You have no space left on the disk.
- b. You are installing Smartphone authentication provider on the OS with the wrong bitness.
- c. You are installing Smartphone authentication provider before installing NetIQ Advanced Authentication Framework.

#### **Solution:**

- a. Free the amount of disk space needed for installation.
- b. Check your OS's bitness (x64/x86) and run the corresponding installer (x64/x86).
- c. Install NetIQ Advanced Authentication Framework first.

### <span id="page-20-0"></span>**Error "Can't enroll device: the remote server returned an error: NotFound" on Smartphone**

#### **Description:**

While scanning the QR code, the following error is displayed: "Can't enroll device: the remote server returned an error: NotFound". Unlike <localhost>:8757, <localIPaddress>:8757 and <publicIPaddress>:8757 cannot be accessed in browser, even though access is being checked on the same server.

#### **Cause:**

Probably you have configured the Direct Access on the server.

#### **Solution:**

Please, remove the feature and try again.

### <span id="page-21-0"></span>**Index**

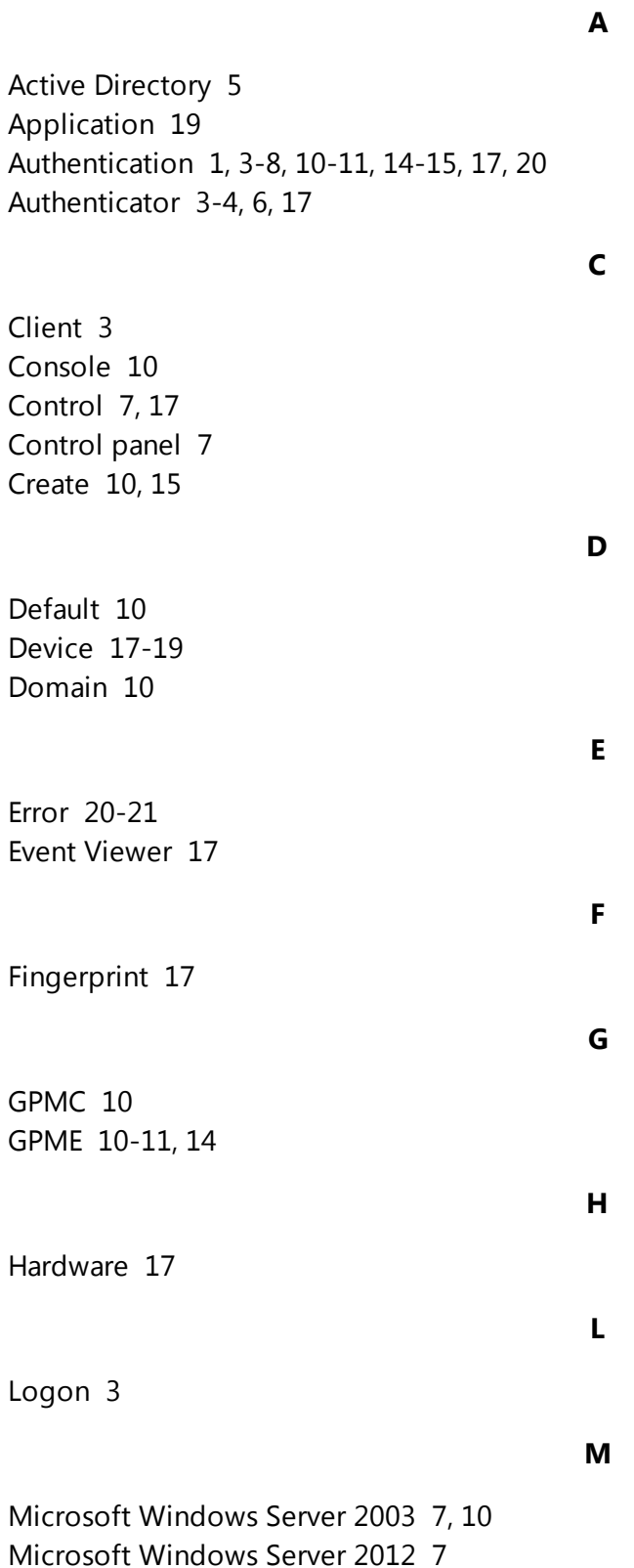

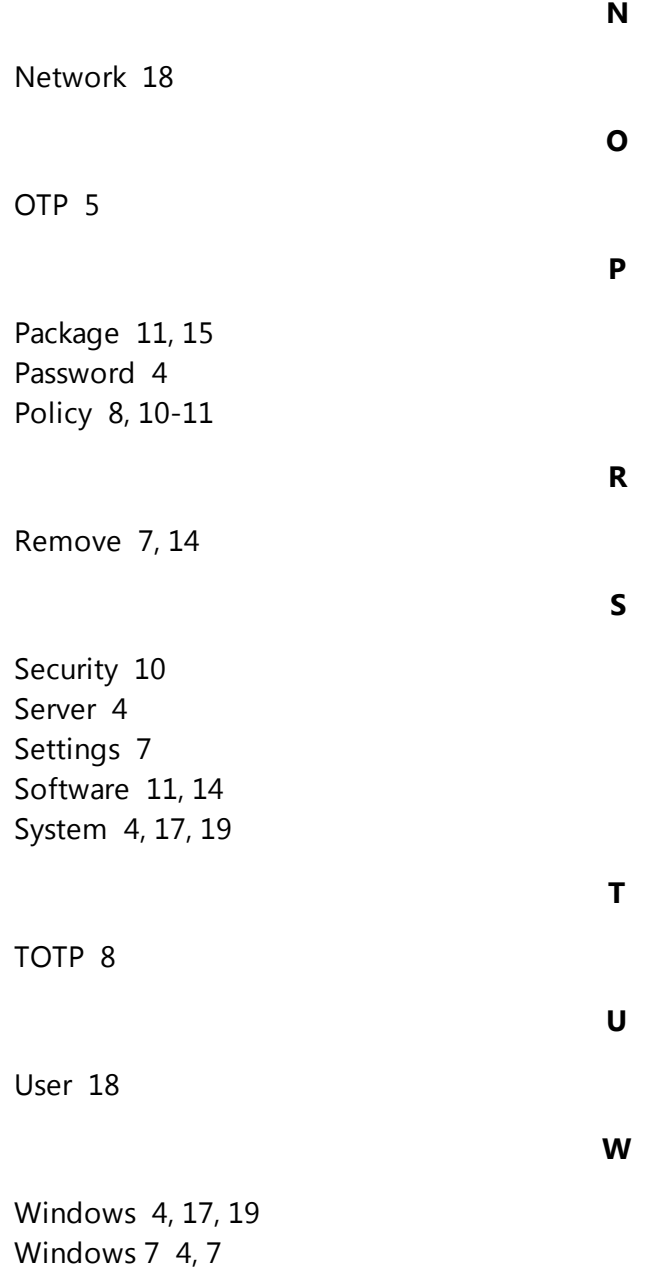